## 【 **iPhone** での設定方法 】 ICT センター 最終更新 2020/3/25

■Gmail を iPhone で利用できるよう設定します。

## \* 「**Gmail** 公式アプリ」を利用します。(**iPhone** で **Gmail** をリアルタイム自動受信することが可能です)

## 「**Gmail** 公式アプリ」を利用し、リアルタイム自動受信する (推奨)

1. 「App Store」から「Gmail」アプリをダウンロー ドします。

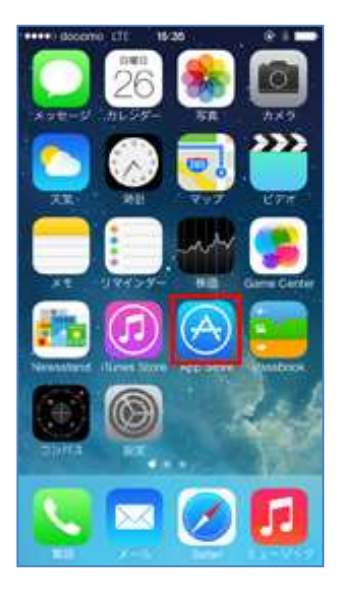

3. ログイン画面で、Gmail の「メールアドレス」 「パスワード」の順に入力し、ログインします。 (\*すでに、自分の Gmail を設定している方は、 この画面になりません。次ページの【参考】手順 を先に行います。)

2. インストールした「Gmail」アプリをタップして 起動します。

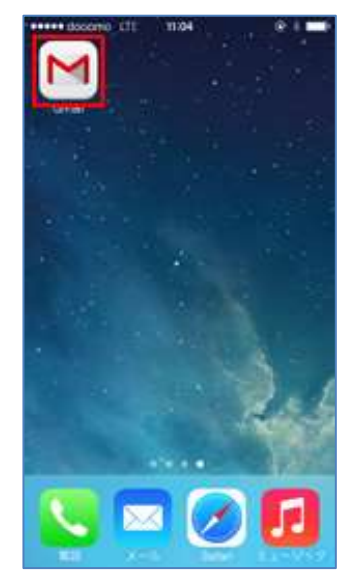

4. 「プッシュ通知」をオンにすることで、iPhone で Gmail をリアルタイム受信できるようになります。

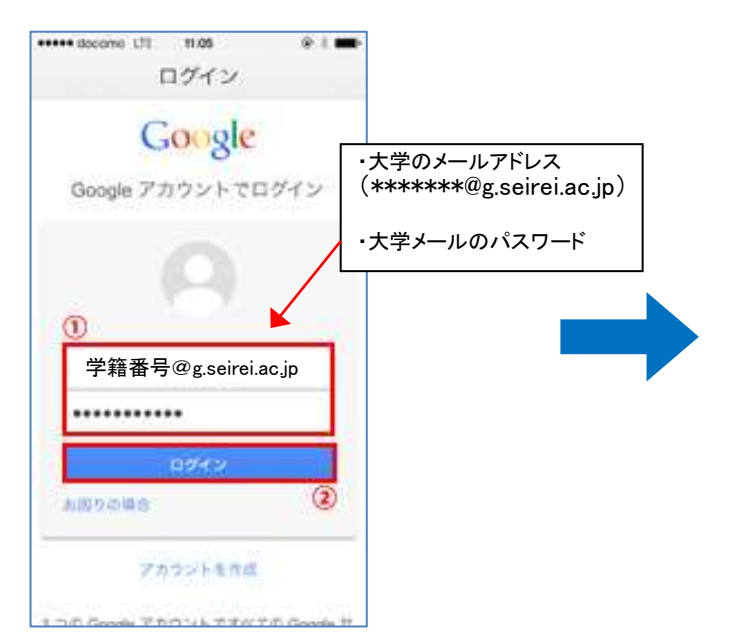

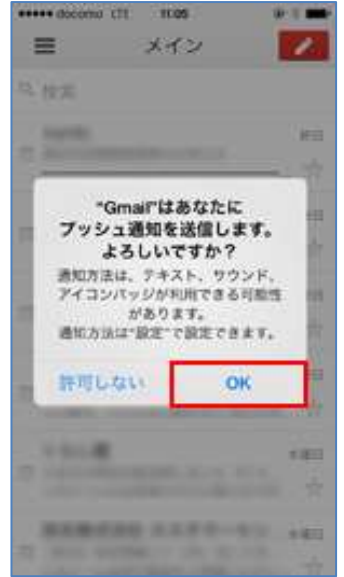

5. 「本人確認の実施」の画面が出たら、電話番号 を入力し、「テキストメッセージ」を選択。 > 「コードを取得」を押します。

6. ショートメッセージが届きます。 そこに書かれた「確認コード」を入力し、 「確認」を押します。

設定はこれで完了です。

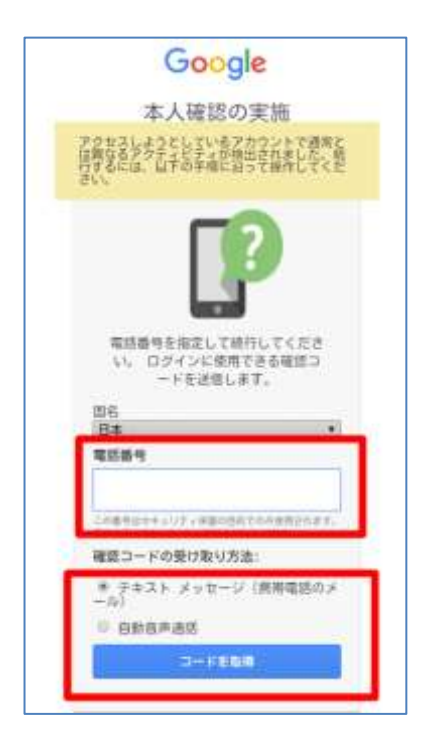

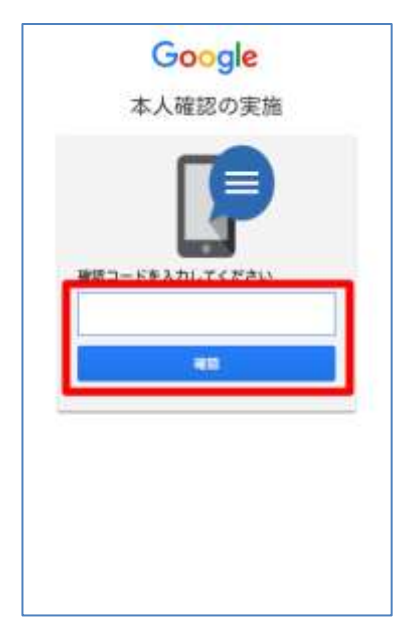

## 【参考】手順

1. Gmail アプリをタップし、右上にある〇のマークをタップすると以下になります。

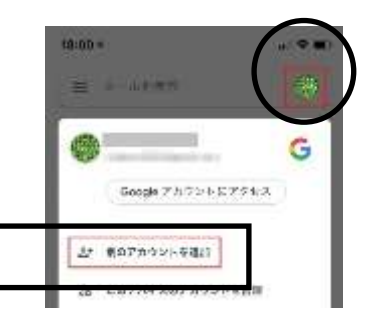

- 2. 「別のアカウントを追加」をタップ>次に、「Google」をタップ>「続行」をタップします。
- 3. 前ページの手順 3.に戻り設定を続けます。